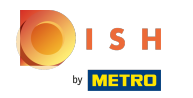

### Miután bejelentkezett a DISH webhely fiókjába. Kattintson a Tervezés és tartalom elemre.  $\odot$

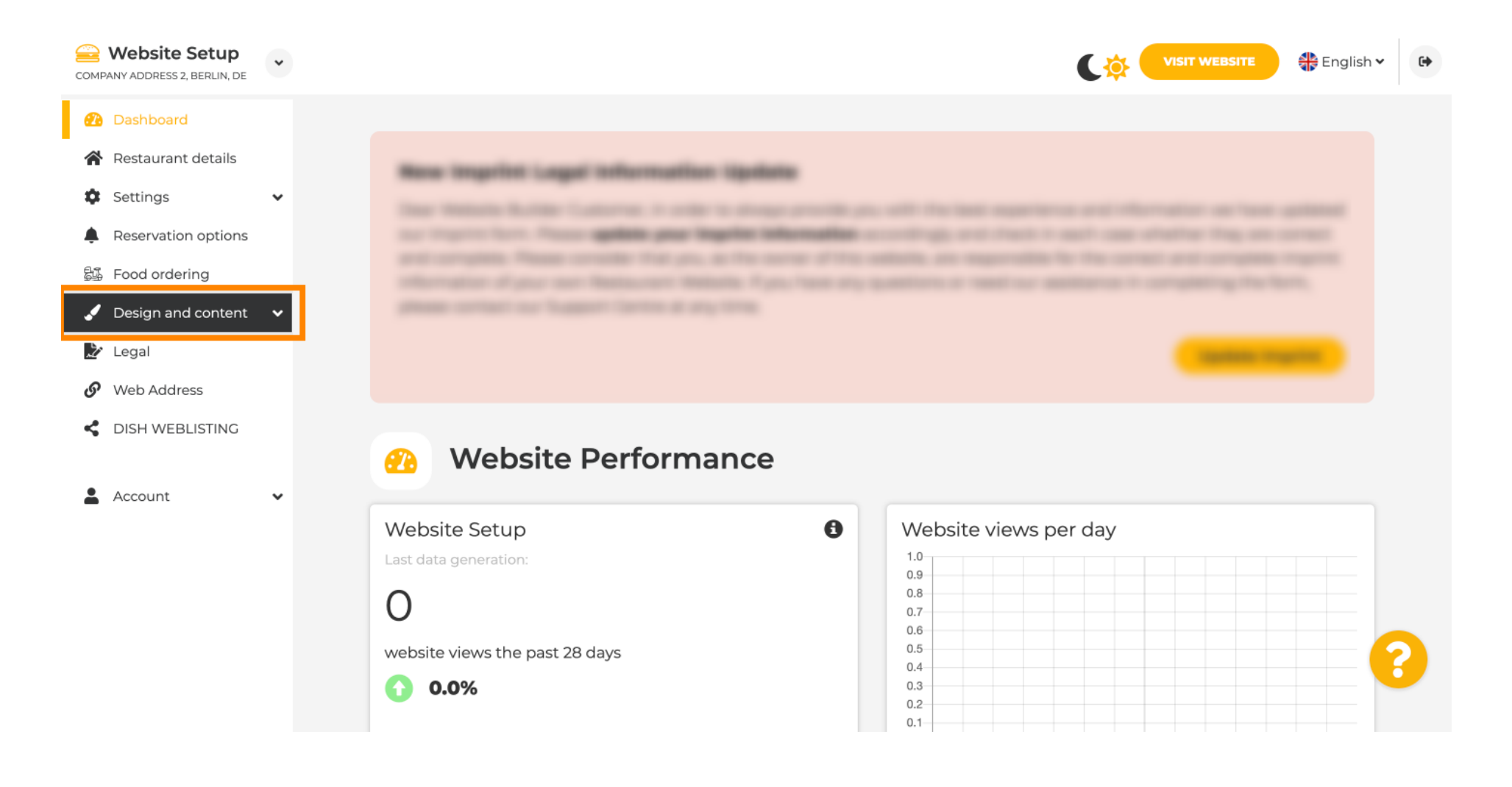

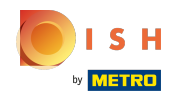

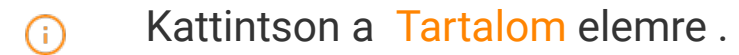

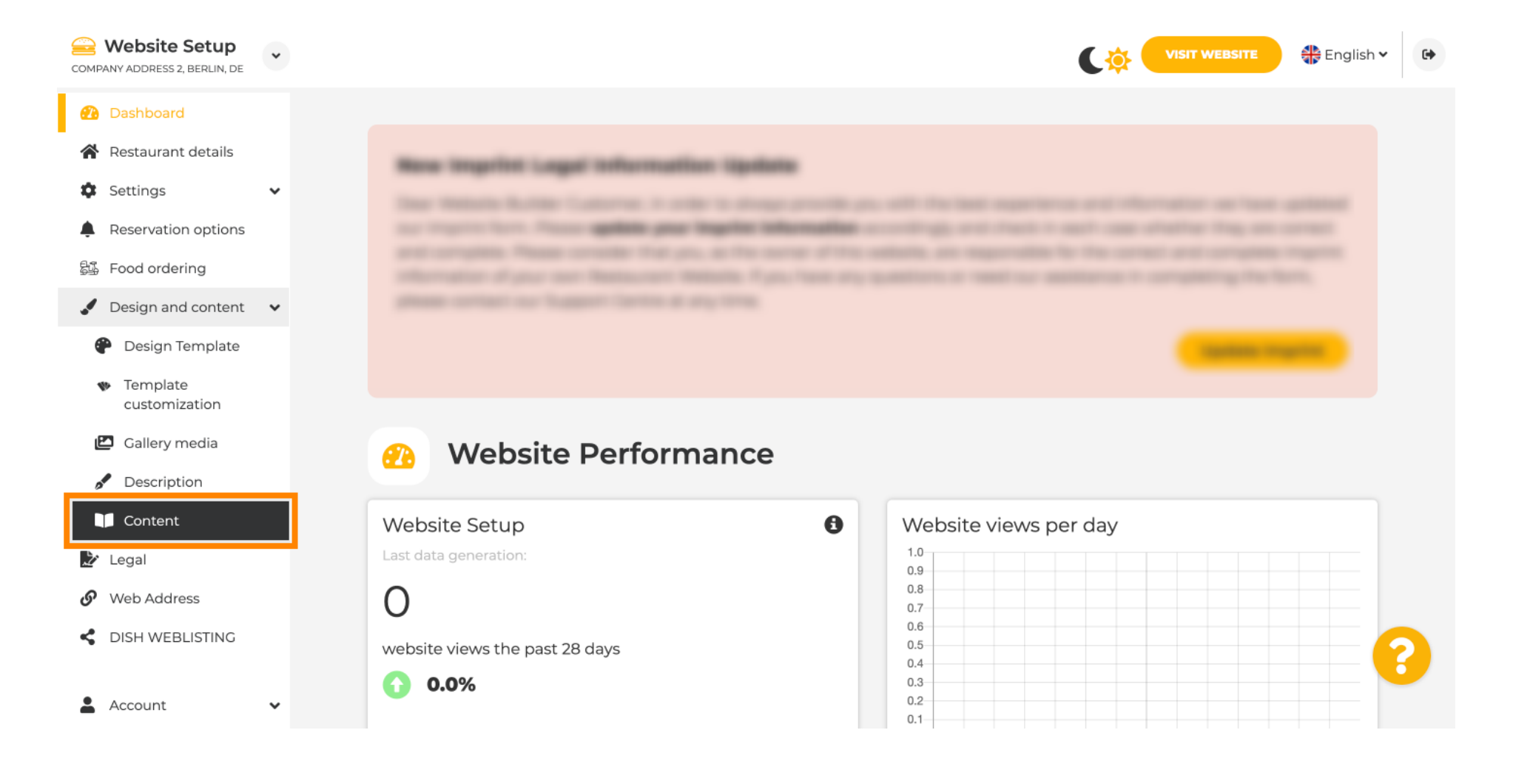

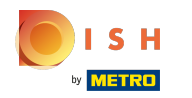

#### Görgessen le, és kattintson az Események elemre . ⋒

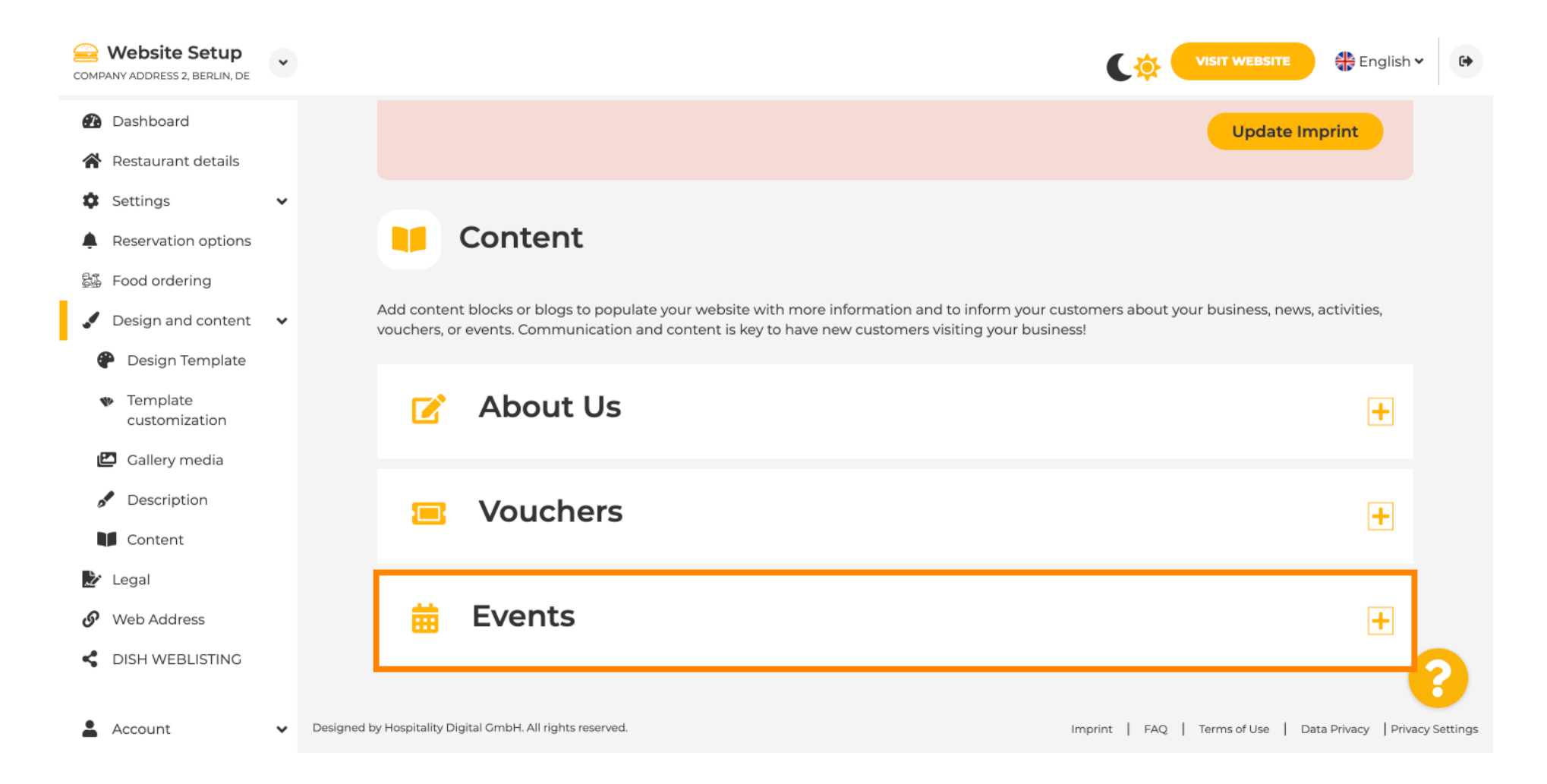

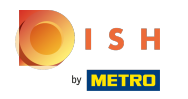

⋒

Új esemény létrehozásához vagy hozzáadásához kattintson az ESEMÉNYBLOKK HOZZÁADÁSA gombra .

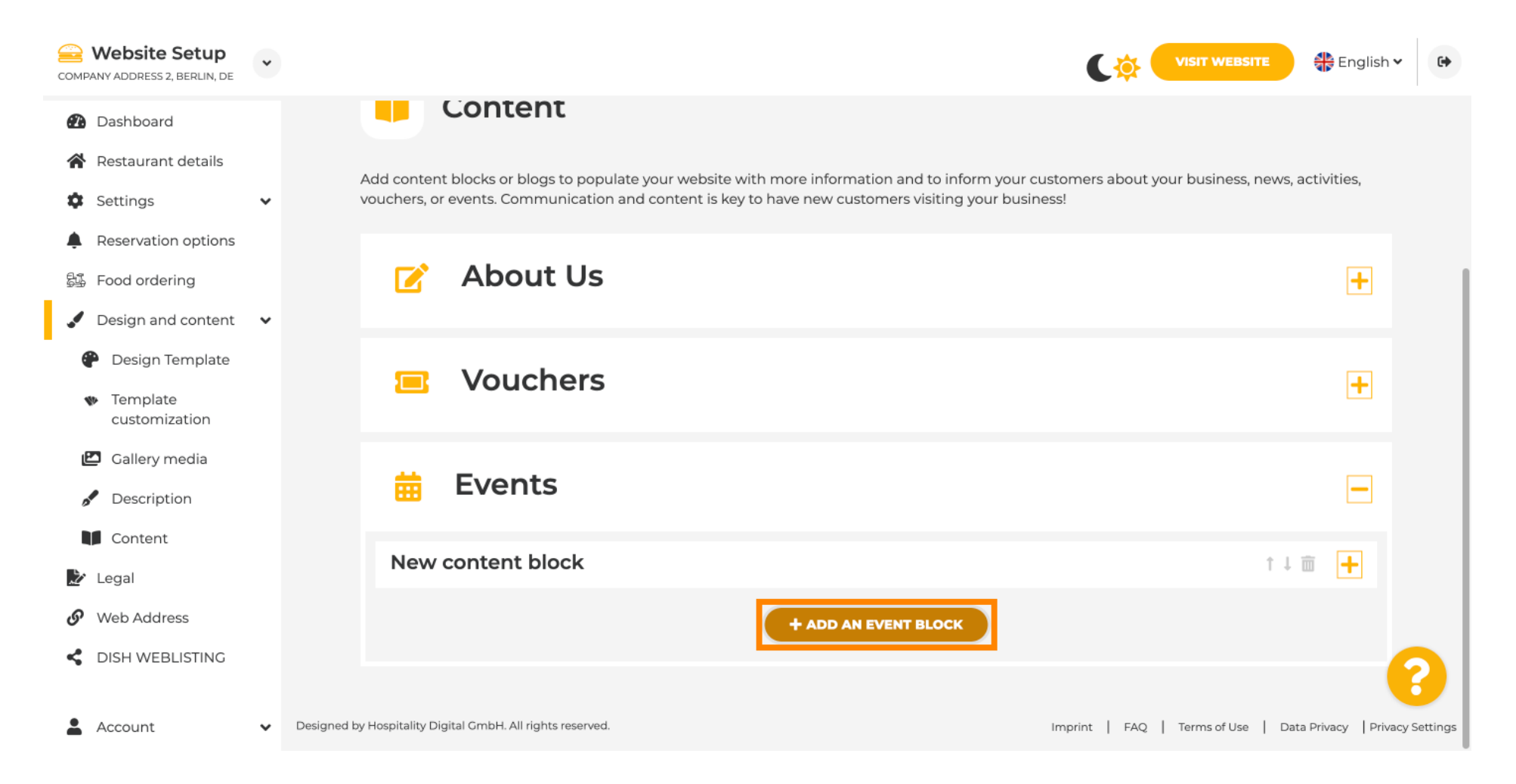

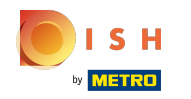

#### Megnyílik egy beviteli ablak.  $\bigcirc$

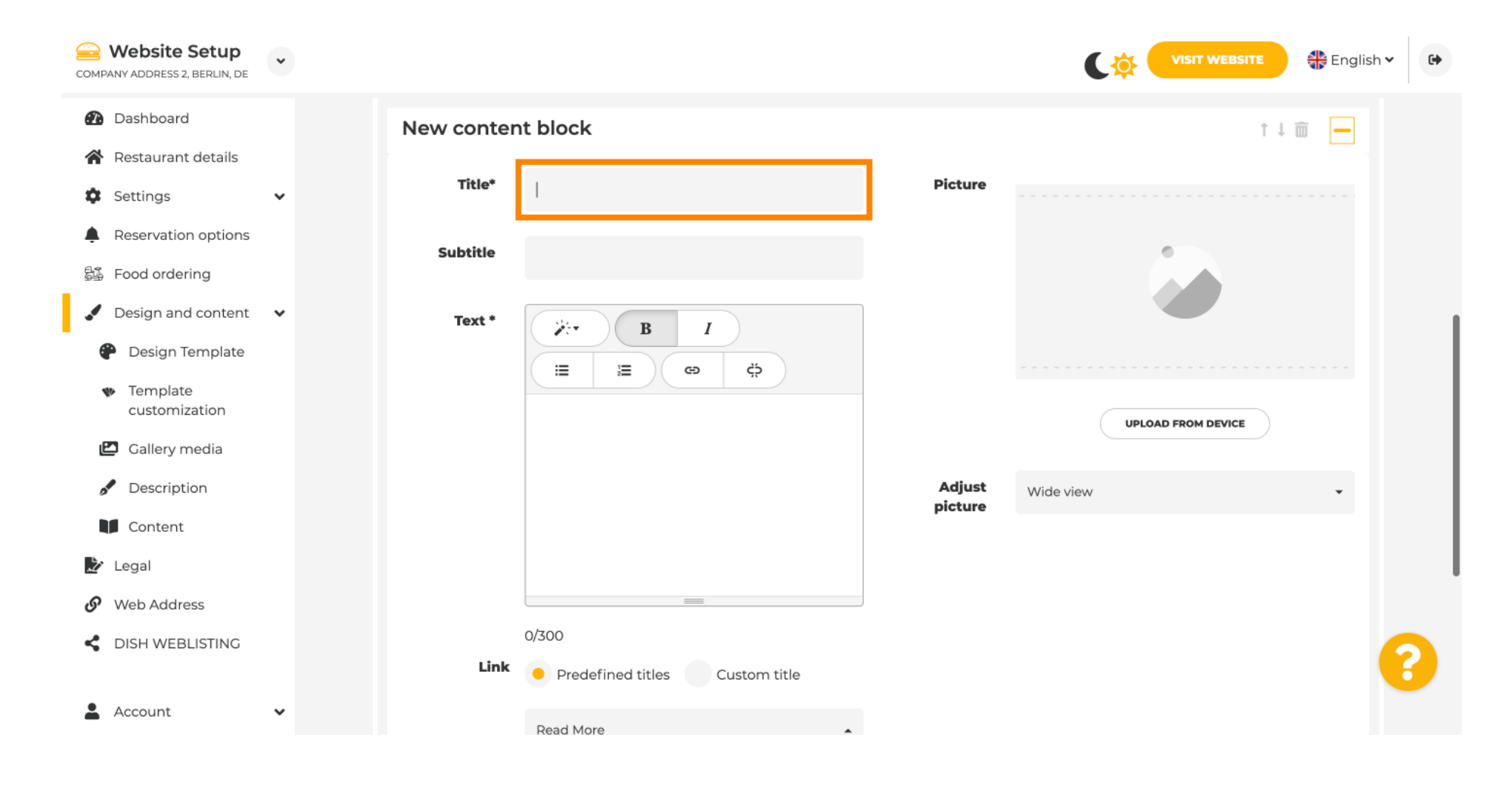

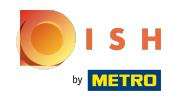

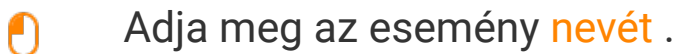

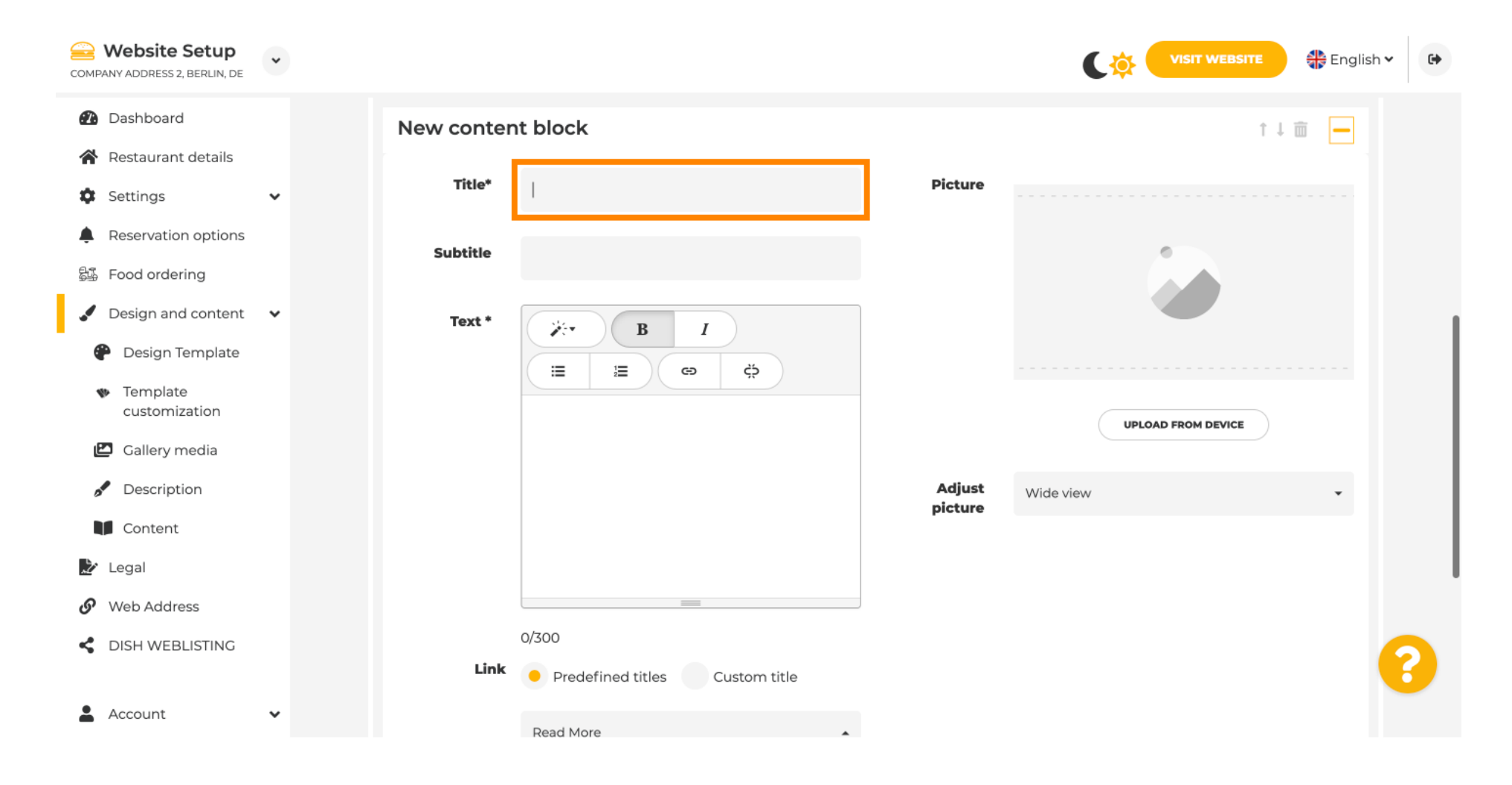

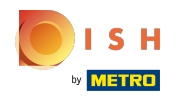

 $\bigcirc$ 

Itt megadhatja az esemény szövegét vagy leírását.

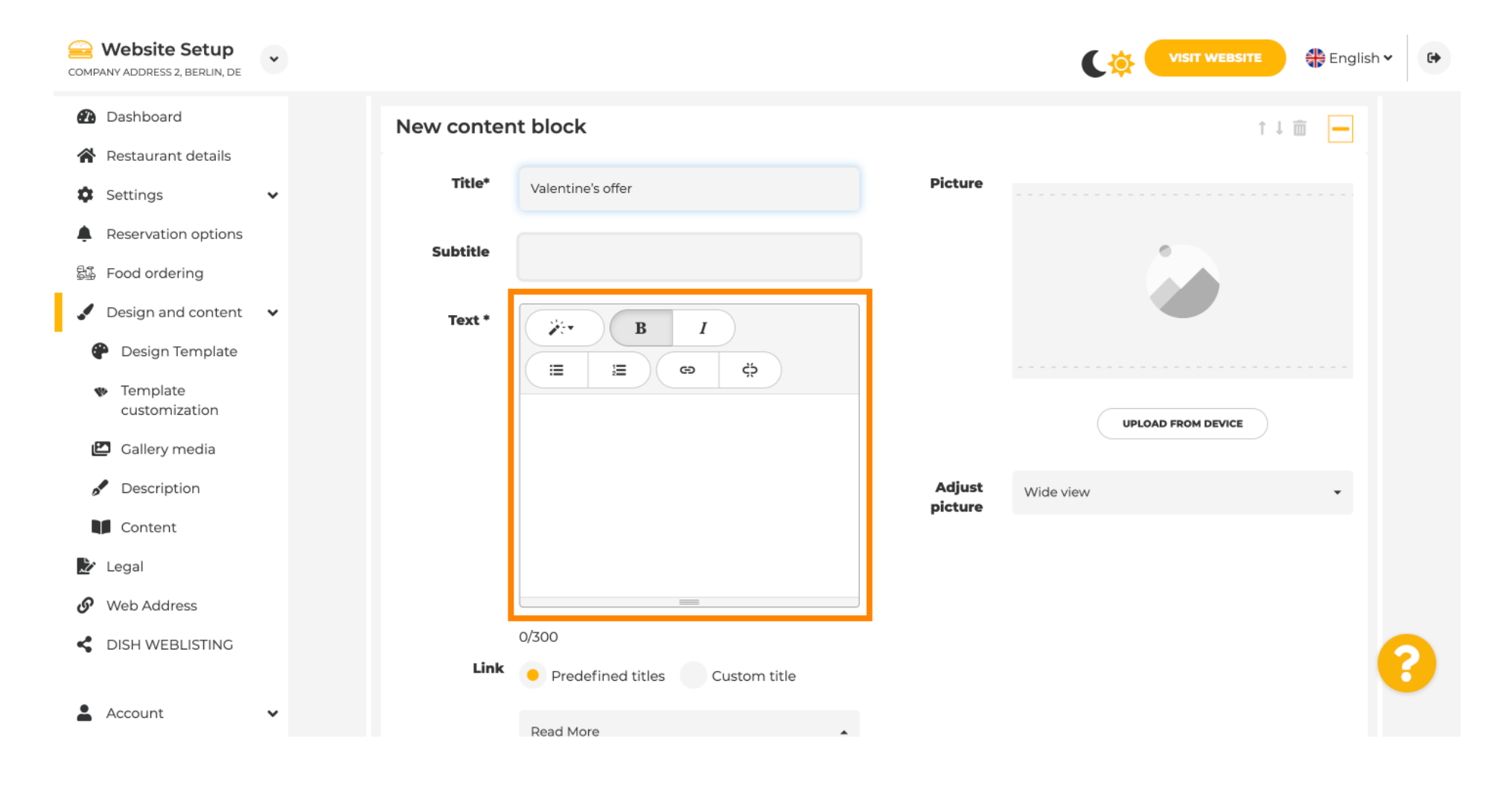

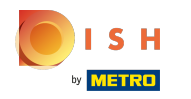

 $\odot$ 

## Az eseményhez képet is hozzáadhat .

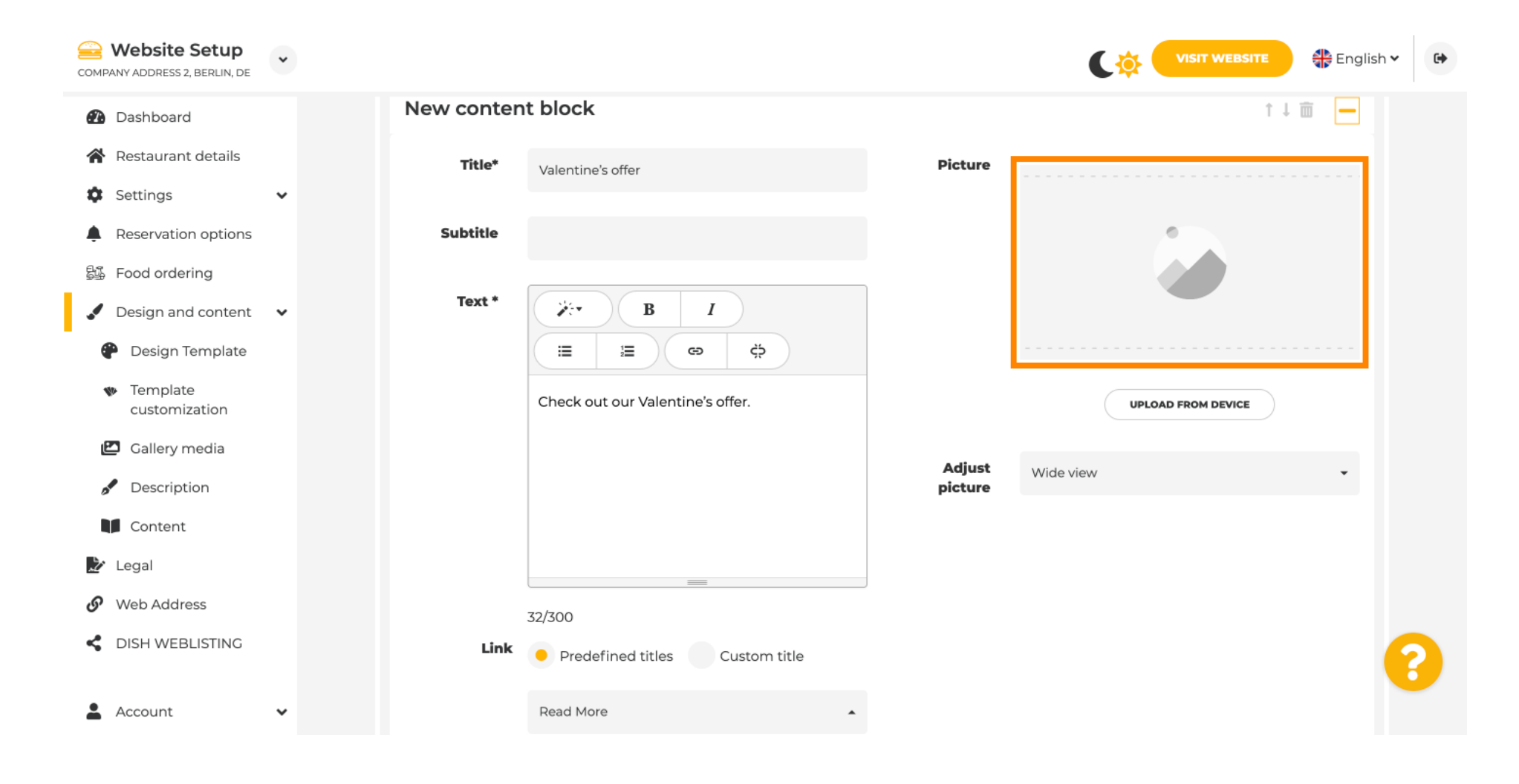

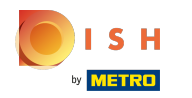

## Kattintson a Feltöltés eszközről elemre .  $\odot$

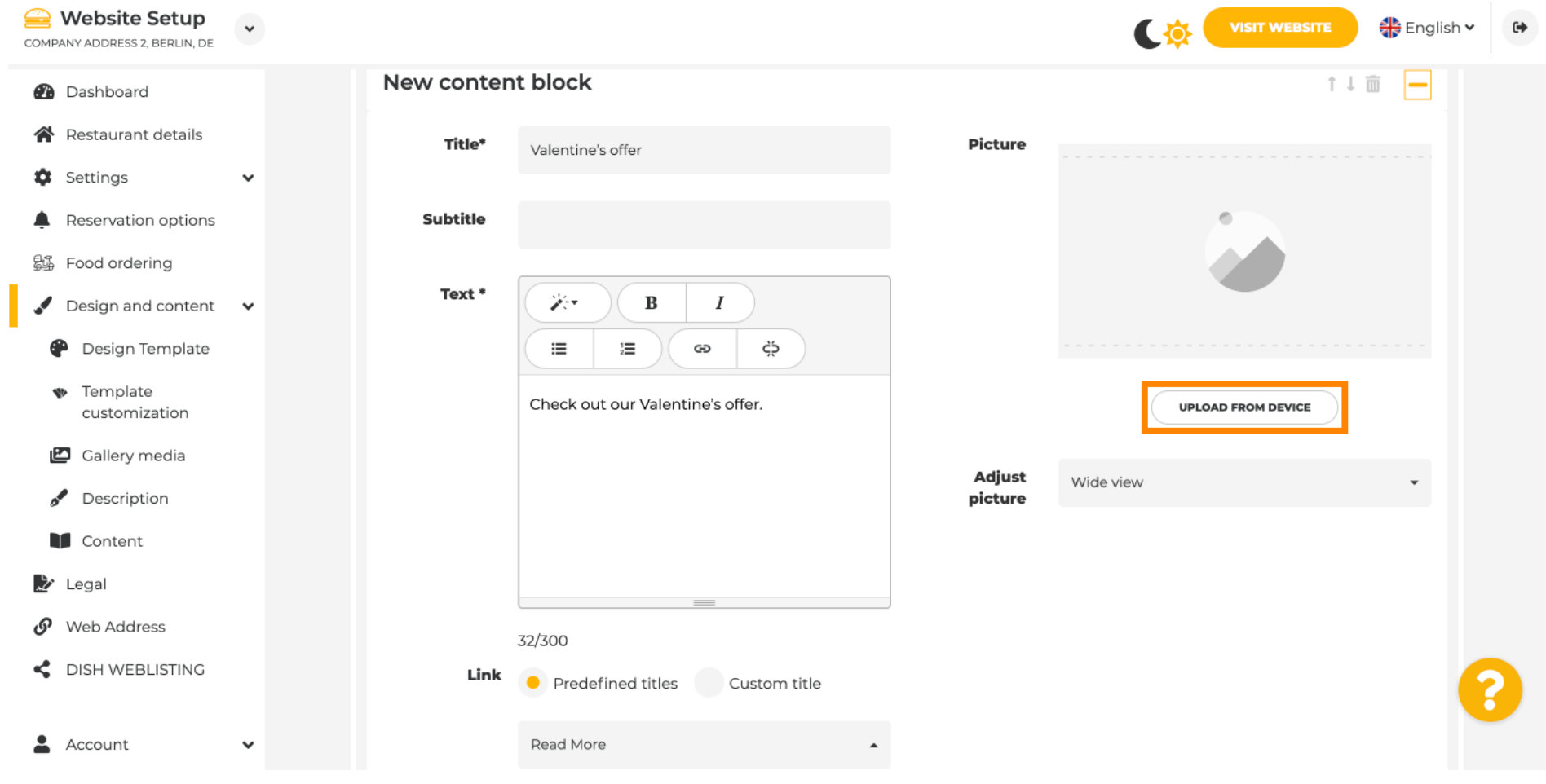

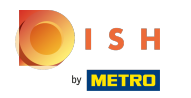

## Kattintson a Széles nézetre a kép beállításához.  $\odot$

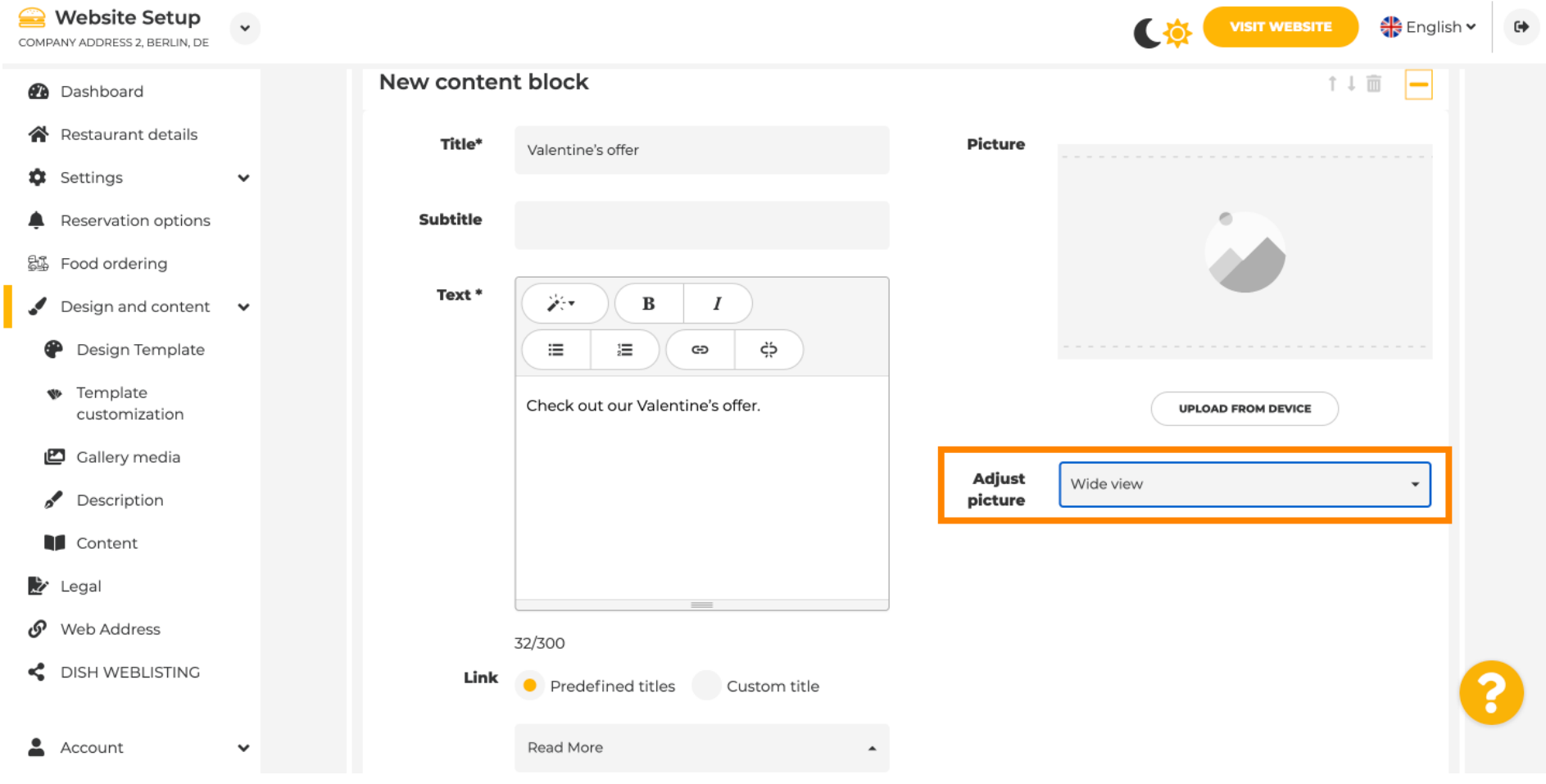

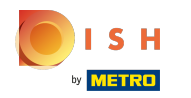

## Válasszon a Széles nézet vagy az Eredeti között .  $\odot$

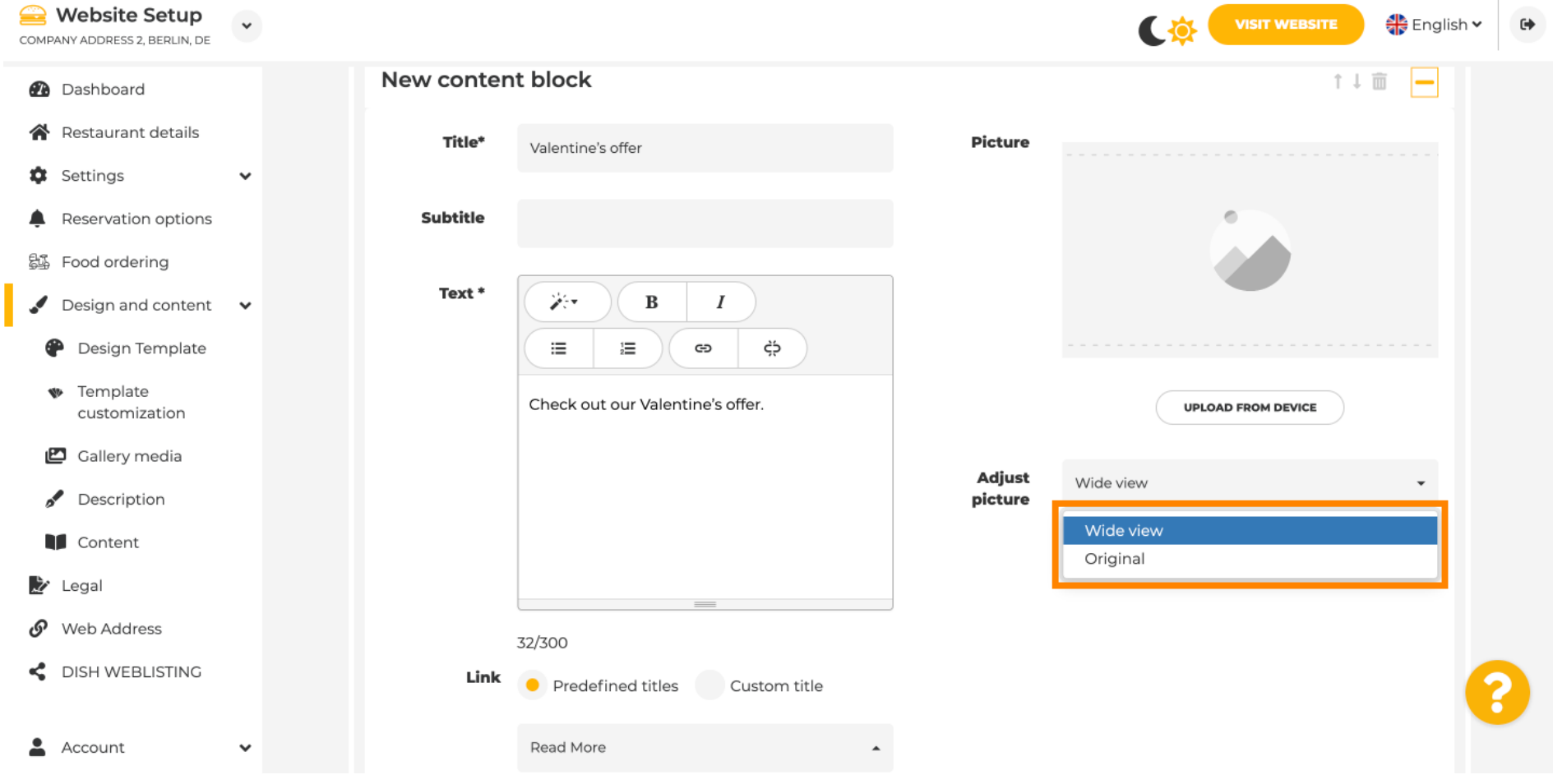

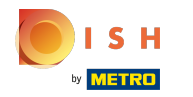

 $\odot$ 

# Itt választhat az előre meghatározott címek vagy az egyéni címek közül.

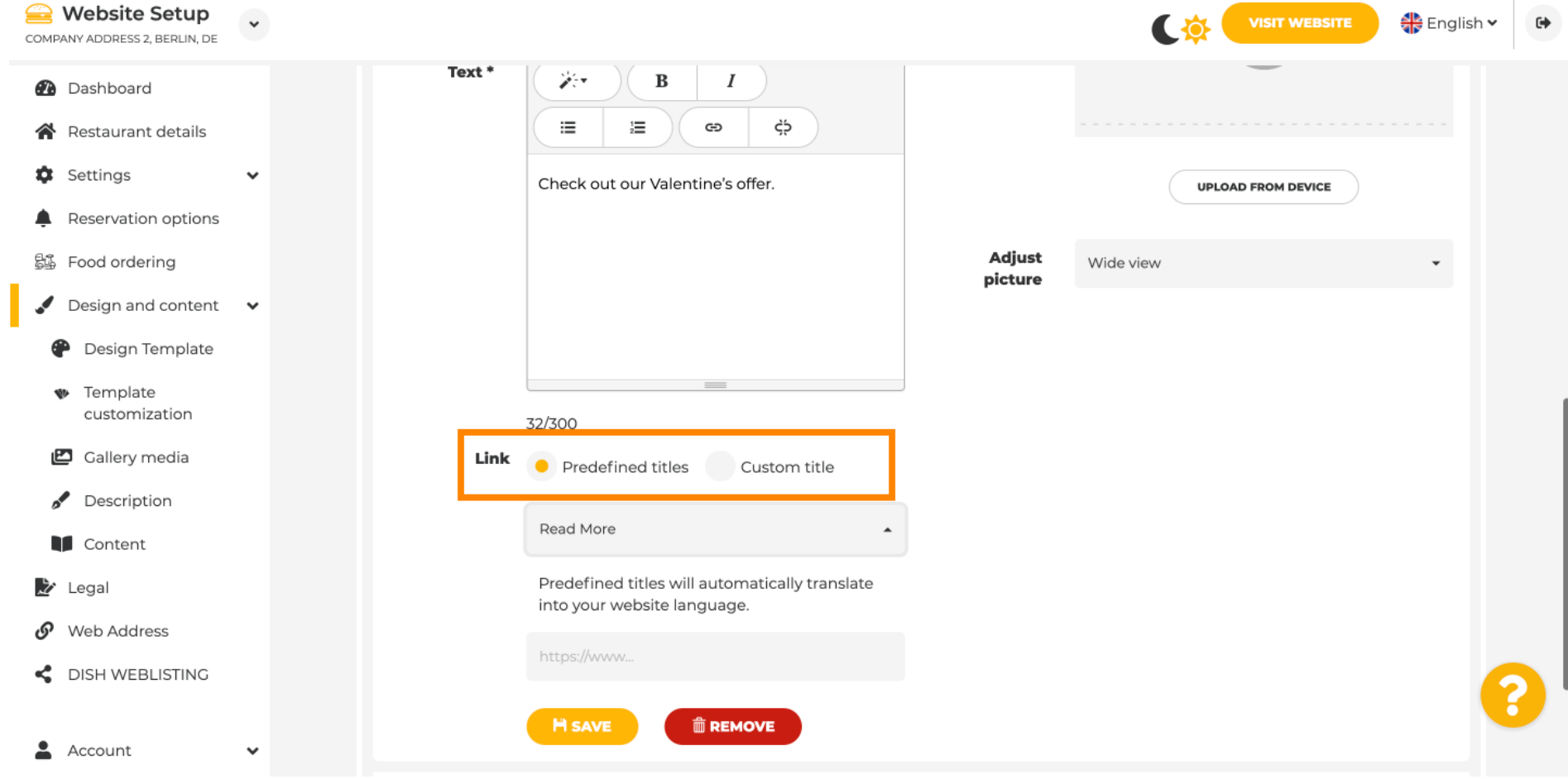

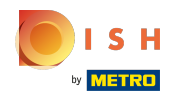

Görgessen le, és kattintson a Tovább gombra .  $\odot$ 

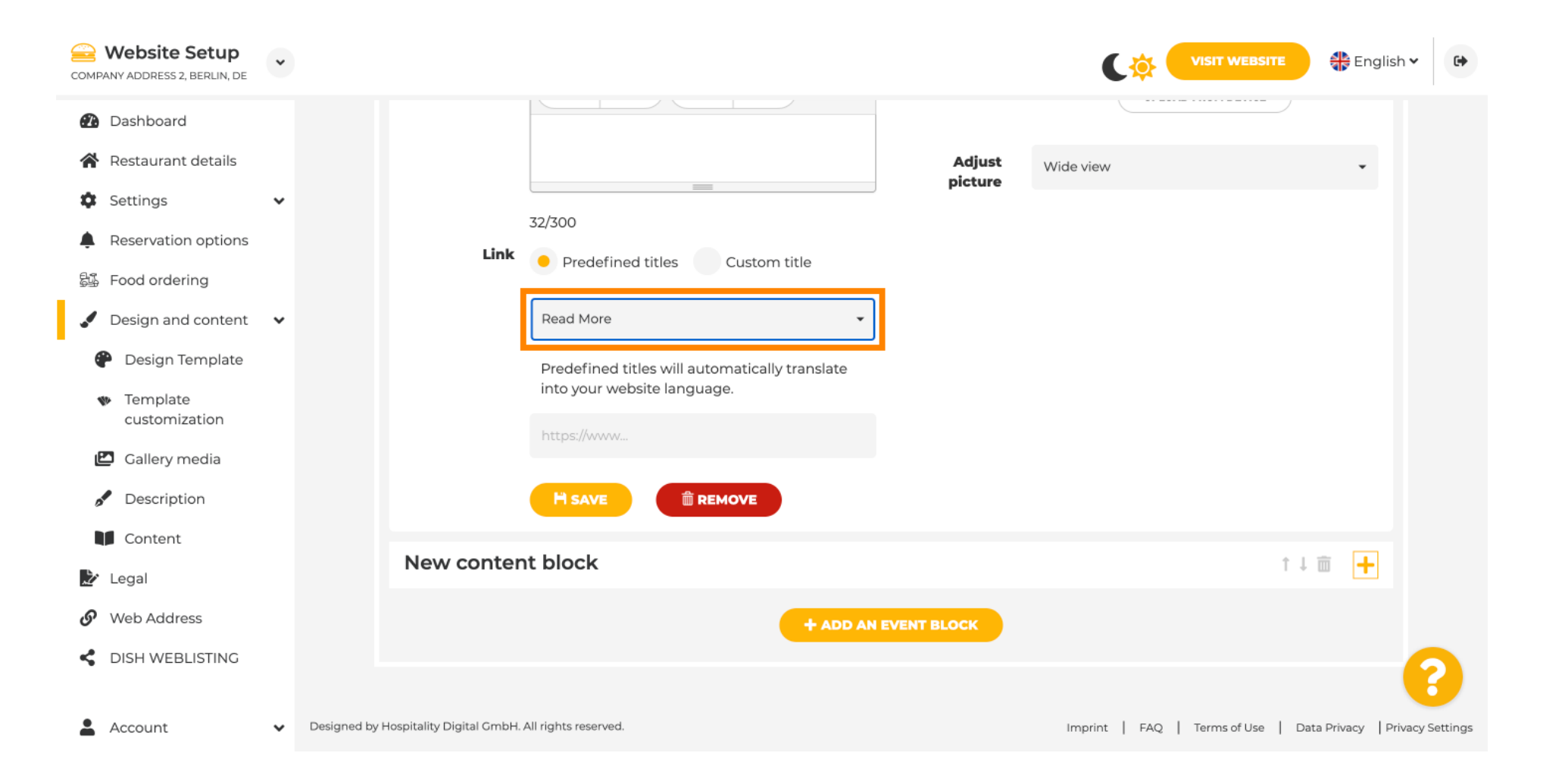

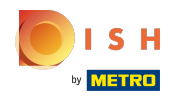

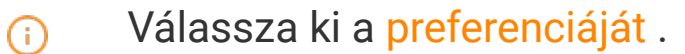

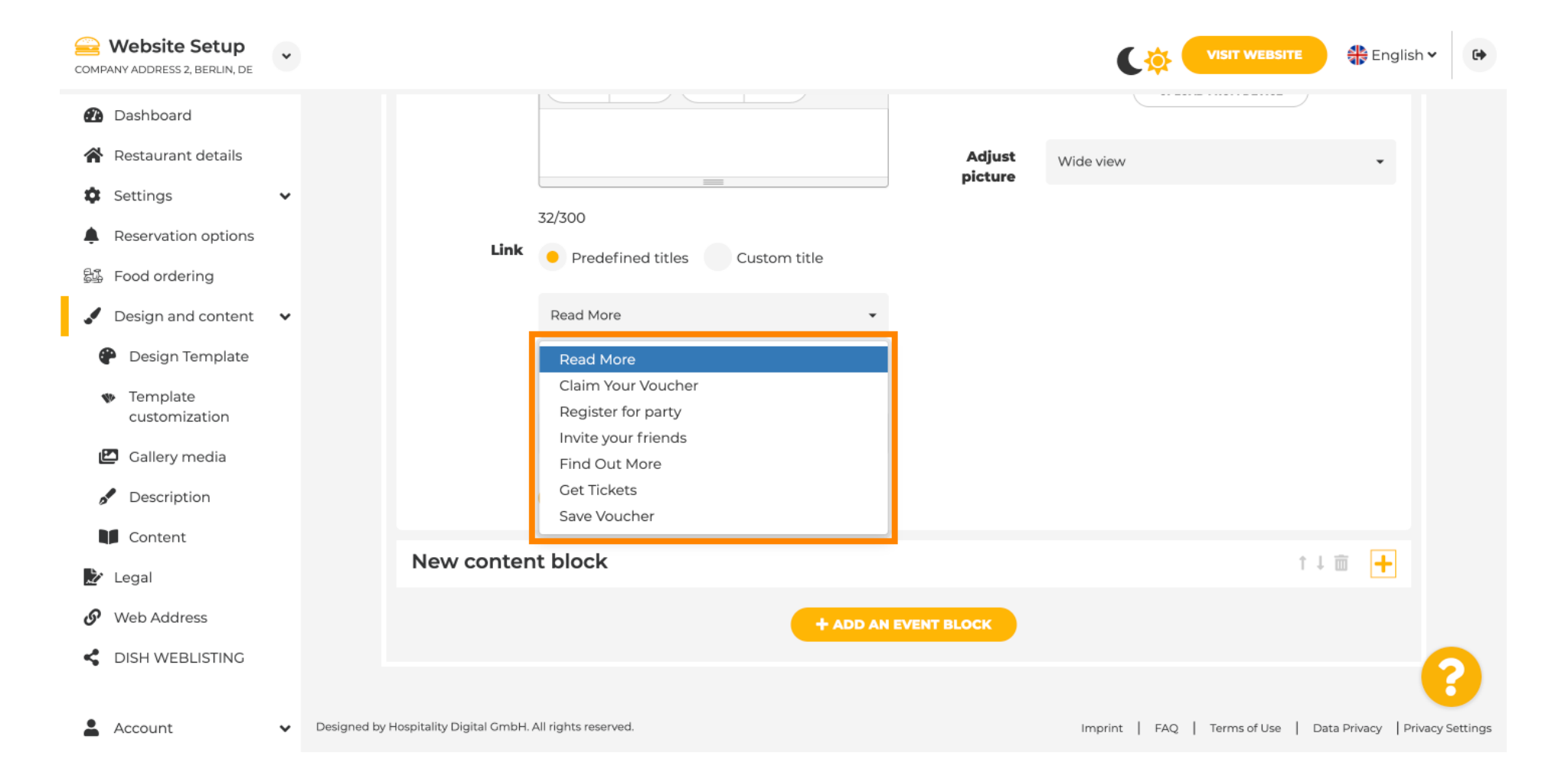

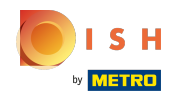

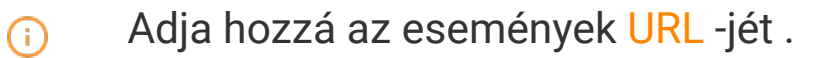

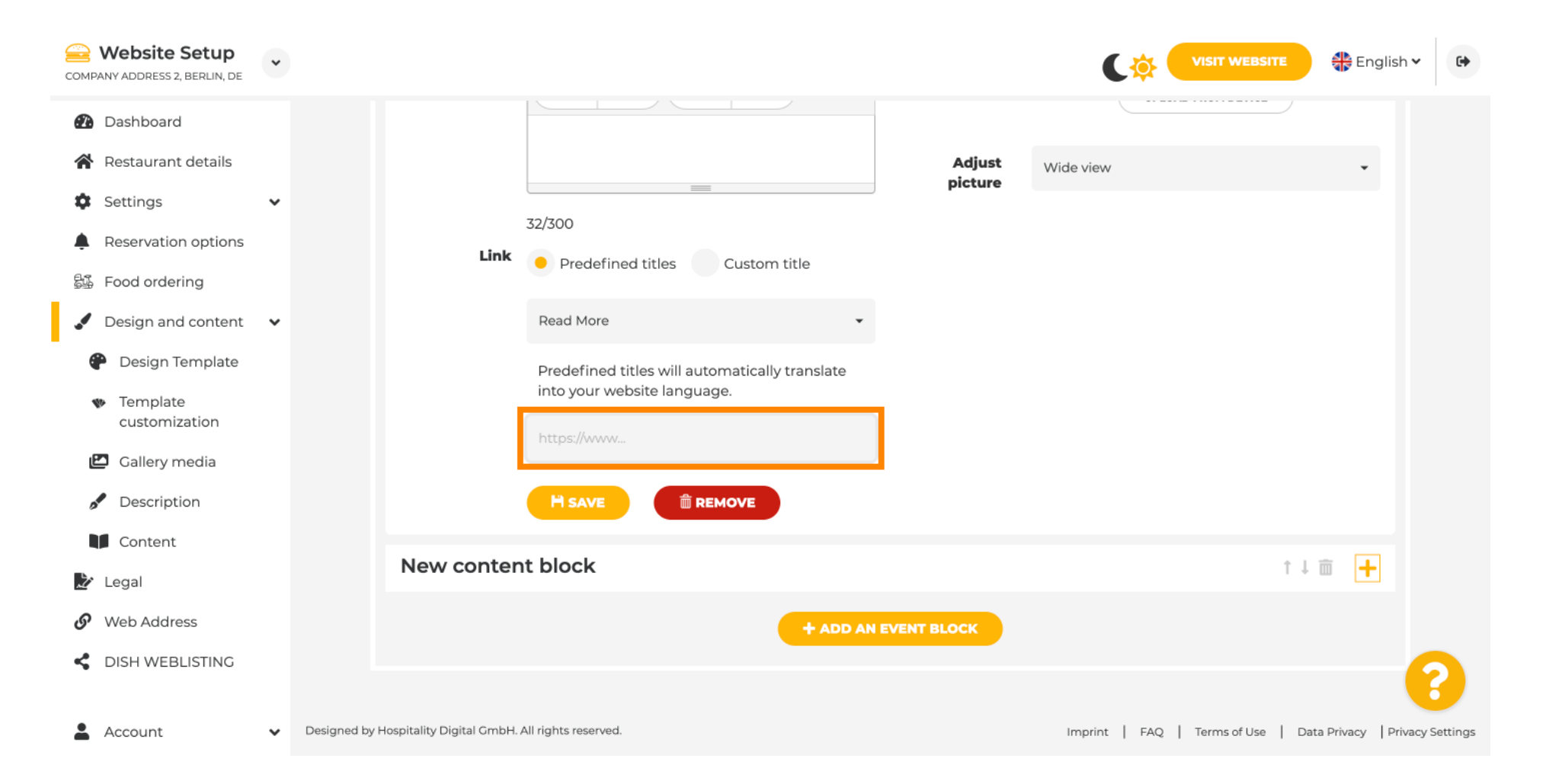

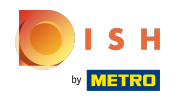

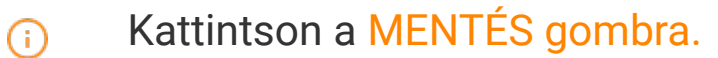

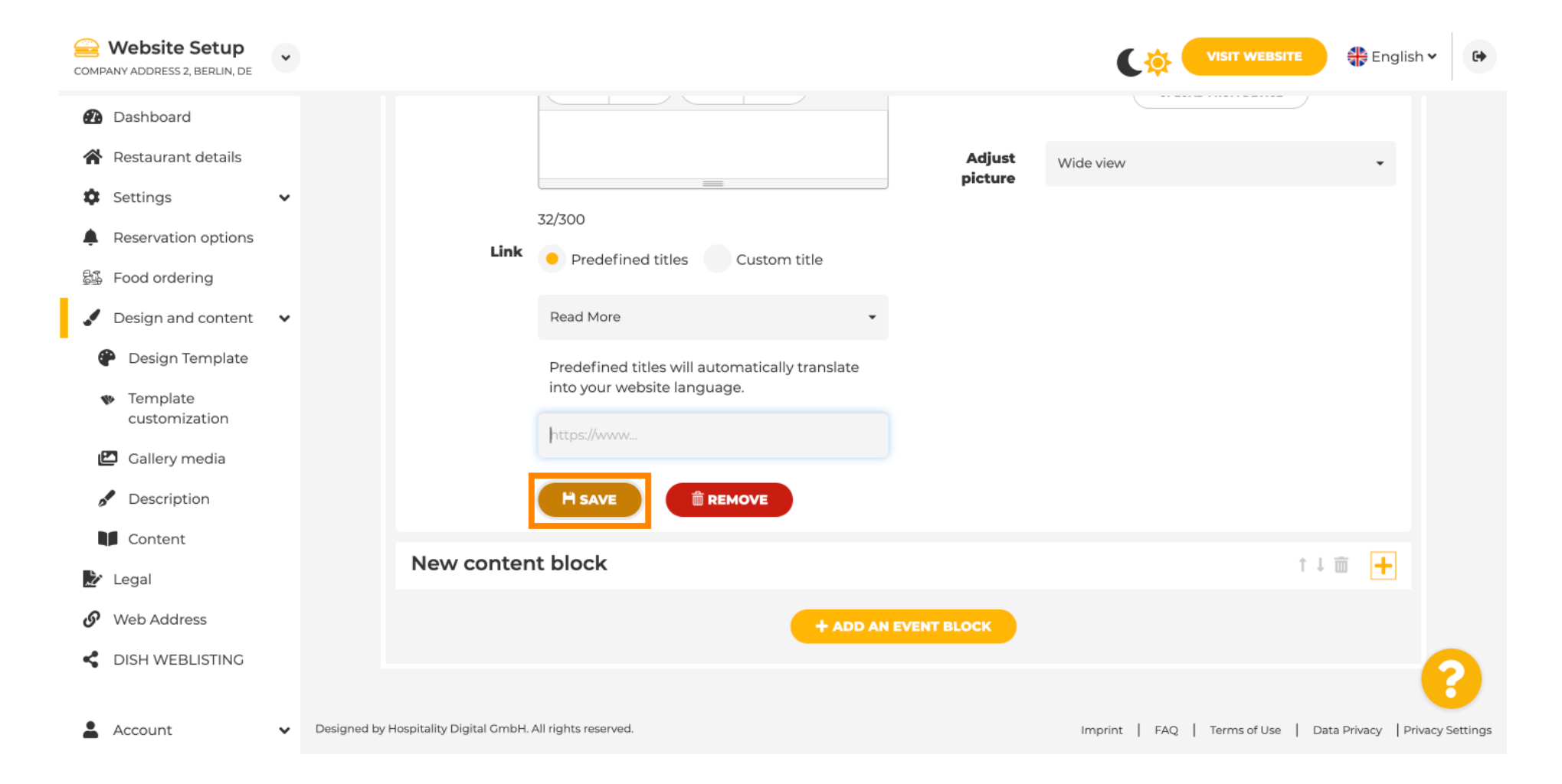

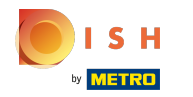

#### Kattintson a Webhely felkeresése lehetőségre .  $\odot$

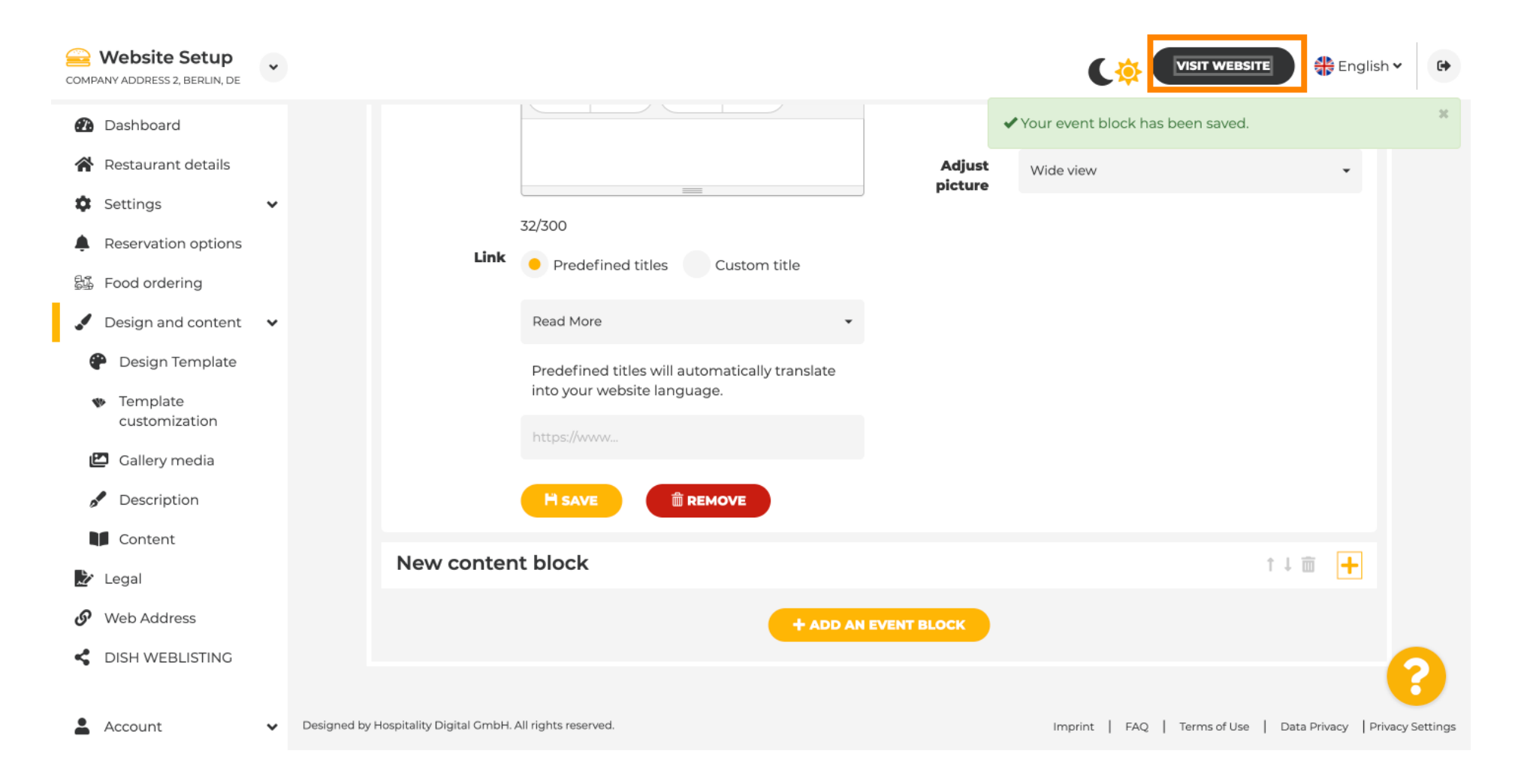

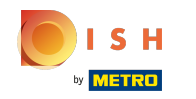

Itt van az újonnan létrehozott eseményed. Megjegyzés: Előfordulhat, hogy webhelye sablontervétől  $\boldsymbol{0}$ függően lefelé kell görgetnie.

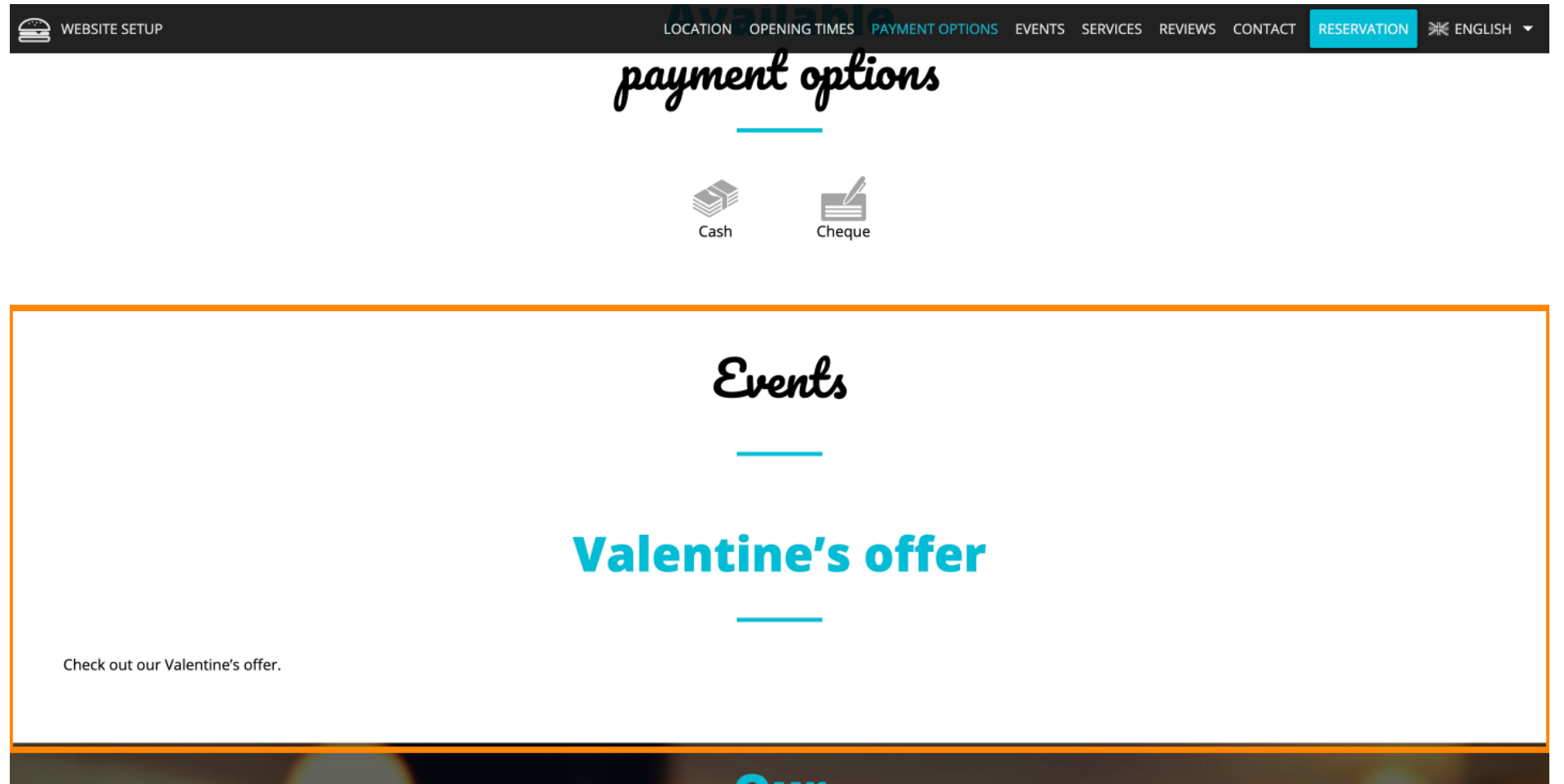

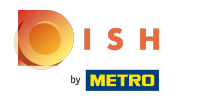

Ez az. Végeztél.  $\odot$ 

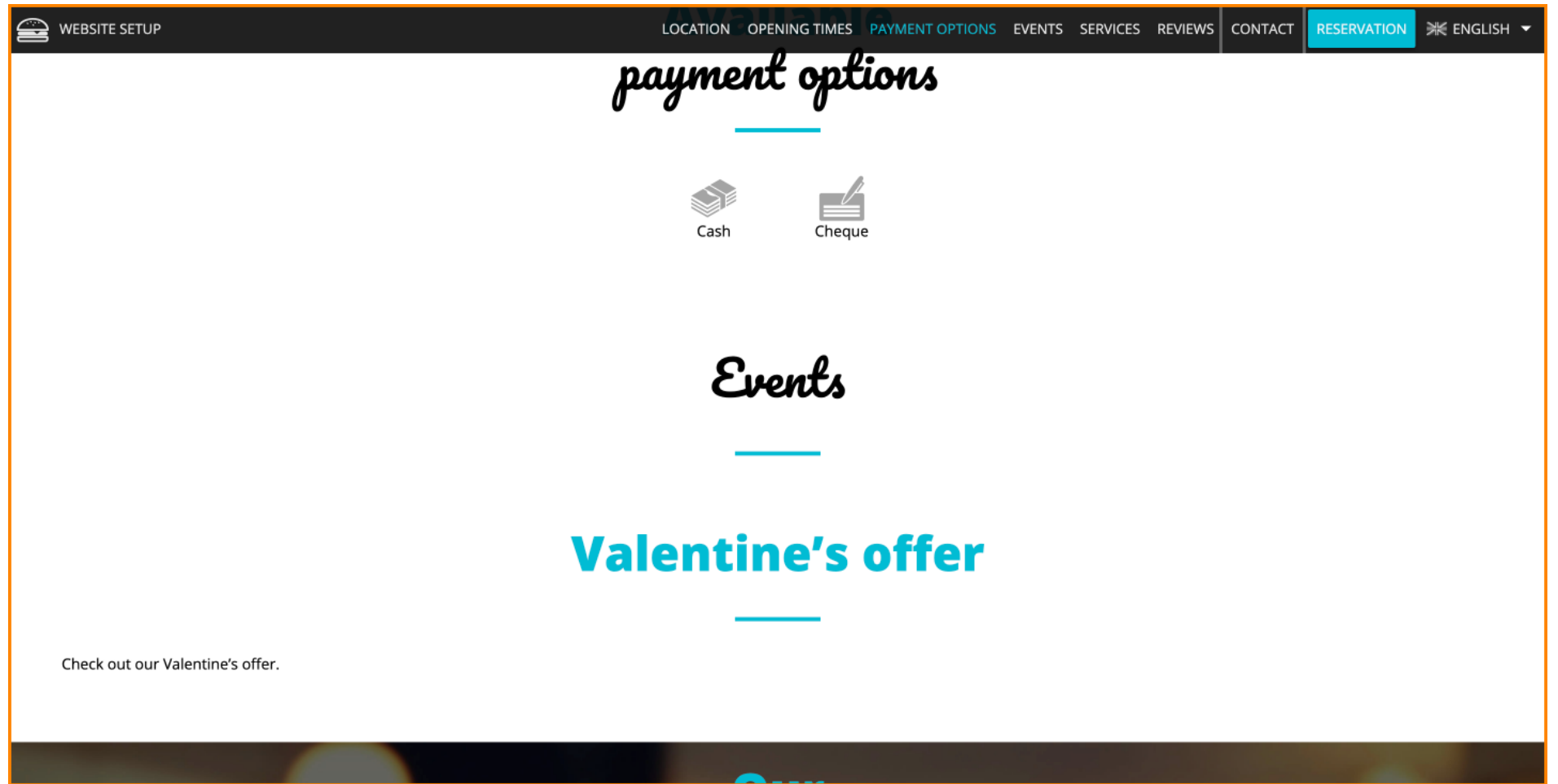

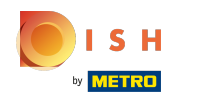

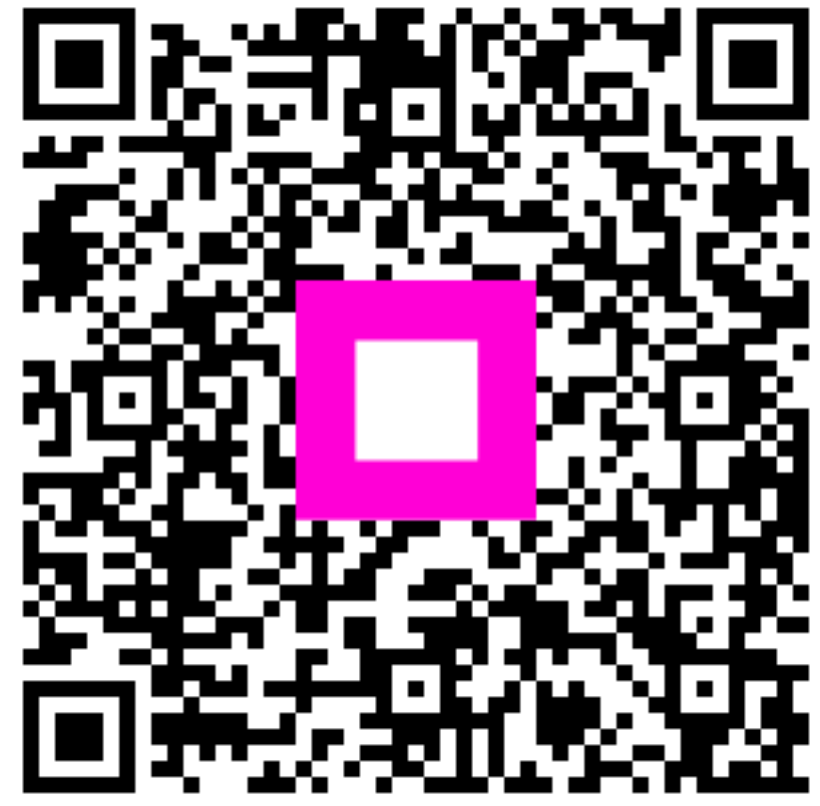

Scan to go to the interactive player